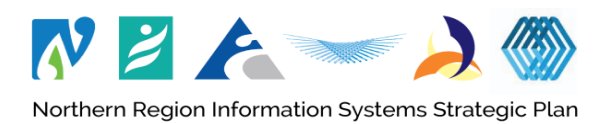

## **Remote access to Waitematā COVID-19 intranet site without Citrix**

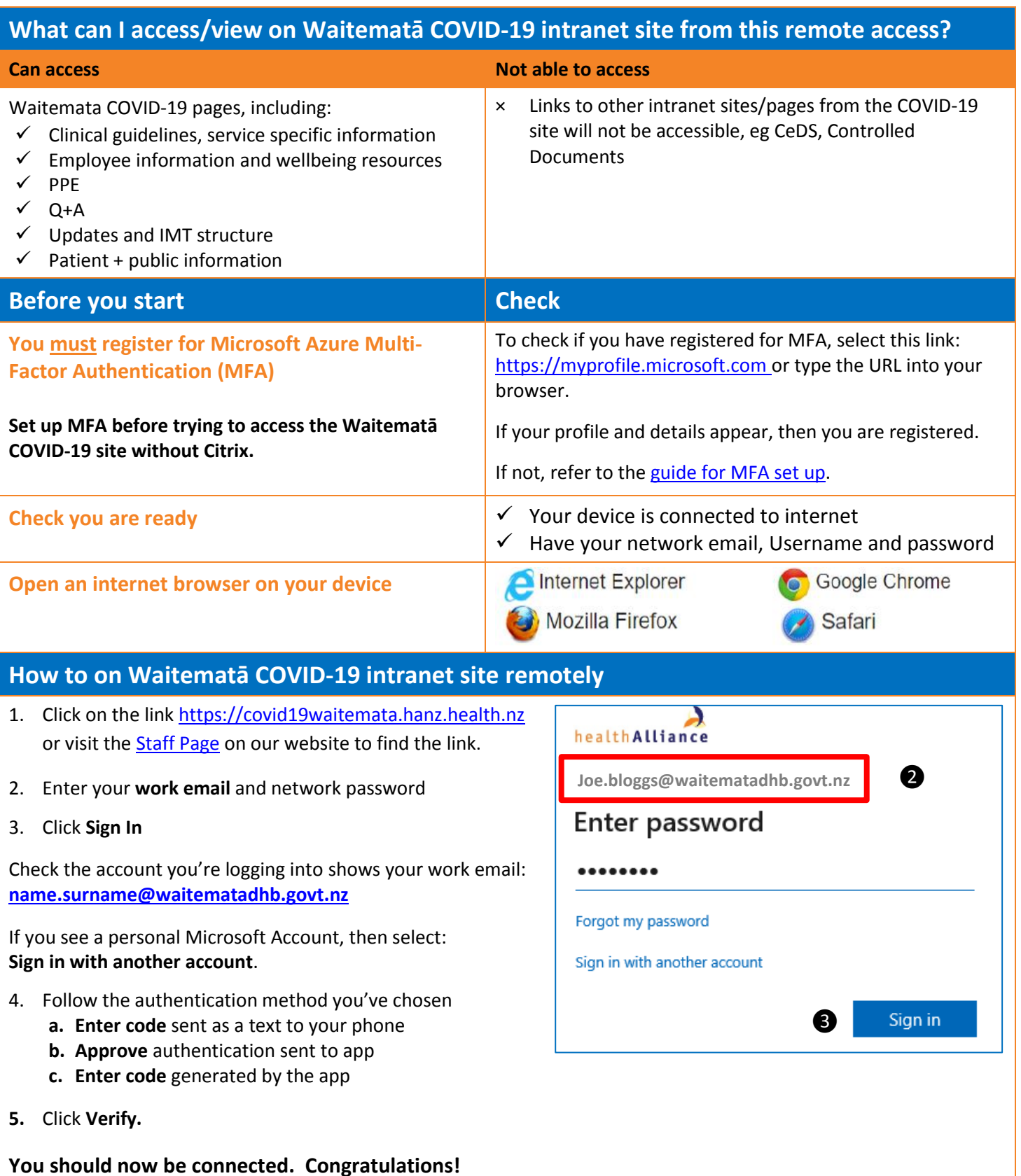

**!** If you get an error message, you're possibly logging in from a restricted browser, app or location.

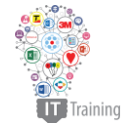

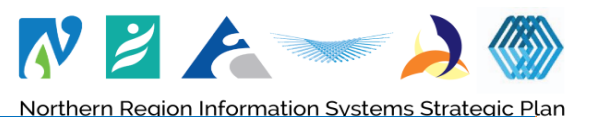

**Troubleshooting / Message saying "you're blocked"** If you get a message saying "you're blocked", try using Google Chrome or Firefox. **If you are connected to Citrix properties in the UP** If you are connected to Citrix you may need to disconnect to be able to access the Waitematā COVID-19 site. *I* Username prompt for login **If you are prompted for your username and password to** log in to the site, it means you are already logged in to your MFA account. Use your network username and password to access the site. **/ More information required** If you get a message saying "More information required" this means that: Microsoft You have signed in with a different account danielle@identitvitpro.com o If so, choose **Use a different account** More information required OR Your organization needs more information to keep You have not set up Microsoft Azure MFA Use a different account o [Check the MFA set up guide](http://www.healthalliance.co.nz/contact/healthalliance-services-portal/) o Register for MFA at [https://MFAsetup.hanz.health.nz](https://mfasetup.hanz.health.nz/) *!* **Error Message for Forbidden Access / VPN On Switch off VPNs To turn off VPN – in Windows on your taskbar at**  If you get the this error message : **the bottom: Forbidden:** 1. Check if VPN is running (usually shown left of your This corporate app can't be accessed. You are not authorized to access this application. clock). 2. Right click on your VPN app and select **Disconnect.** your device is using a VPN connection and the Waitematā 3. Confirm if required. COVID-19 site won't connect. **OR** VPNs make it seem like your device is outside NZ as they 4. Select the speech bubble notification icon to the right connect to international servers. of the Windows clock (in Windows 10). 5. Select VPN. You can only access the Waitematā COVID-19 site in NZ. 6. Toggle off. **Common VPNs are: OR** 1.1.1.1, NordVPN, ExpressVPN, CyberGhost. 7. Open Network Connections in Settings / Control Panel 8. Disable or Turn off VPN NordVPN Cyber Ghost **VPN on mobile devices:** Mail, Contacts, Calendars **To turn off VPN – on mobile devices:** Notes iTunes Wi-Fi Sync 1. Go to settings Reminders VPN Not Connected 2. Under 'Wireless and Networks', select 'More'  $\mathbf{R}$ 3. Select VPN and toggle off the active connection *!* **Cannot connect on a mobile device while onsite** If you are onsite and want to access the site on a mobile device, switch to Hospital Hotpot Wi-fi or use mobile data. MFA will not work on a secure DHB network (ie SWA, SWA2, TWA, NorthAir).

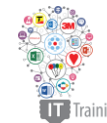

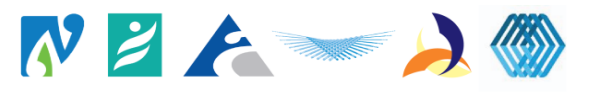

Northern Region Information Systems Strategic Plan *!* Virus protection up to date Make sure your device is using current virus protection software and that you have downloaded the latest update version.

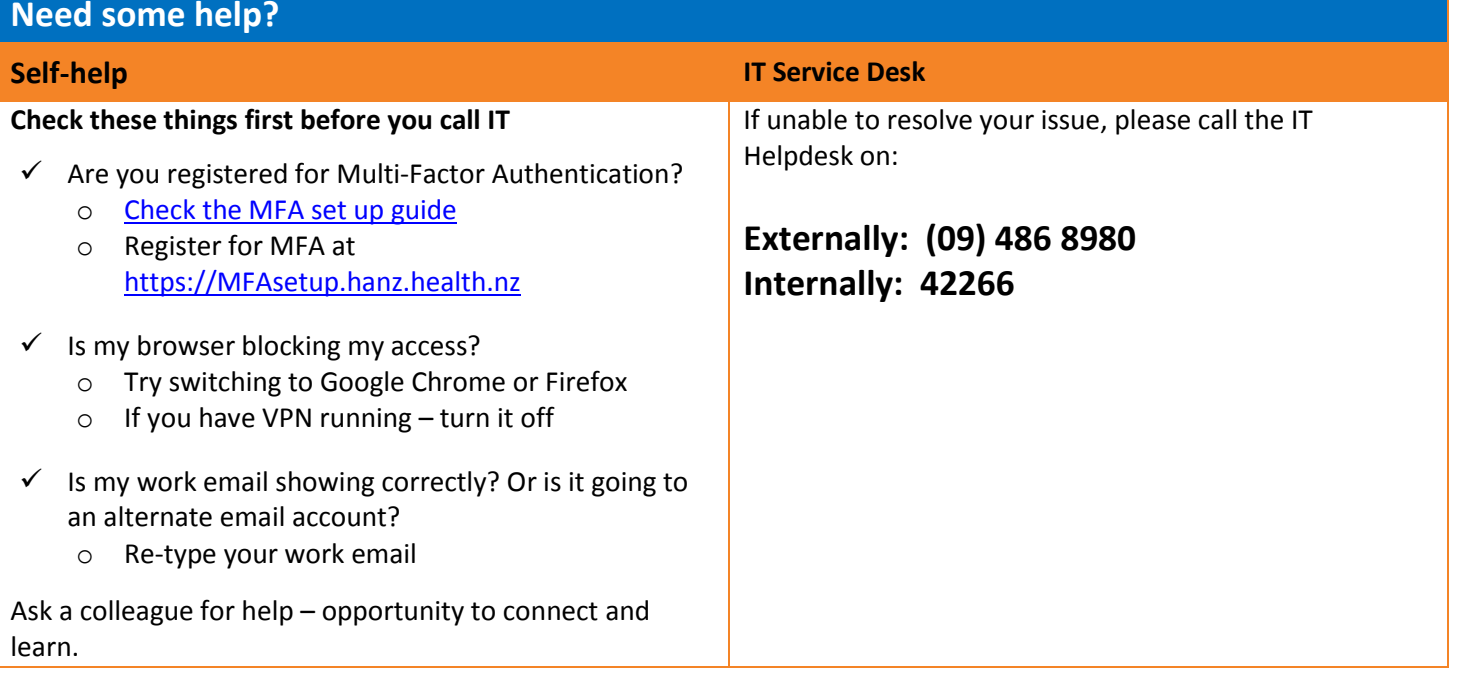

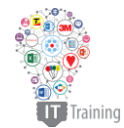